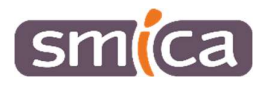

## Procédure d'aide à l'utilisation X'MAP

## L'outil construction

Pré-requis : Un paramétrage doit être fait en amont. Vous devez avertir le SMICA en précisant la ou les couches sur lesquelles vous voulez faire de la construction. Un nouvel espace de travail sera affecté à votre utilisateur avec l'outil « Construction ».

1. Dessiner un objet ponctuel ou linéaire

Pour dessiner un objet ponctuel, depuis le menu en haut cliquer sur **Construction**, la fenêtre s'ouvre à droite de l'écran. Allez sur l'onglet Menu digit, sélectionnez en cliquant sur la case correspondante à l'objet ponctuel que vous voulez créer.

Puis dans Boite à outil, sélectionnez l'outil Construire.

Ensuite sur la carte positionnez votre objet, la fiche attributaire avec les différents critères à renseigner s'ouvre, renseignez puis Valider.

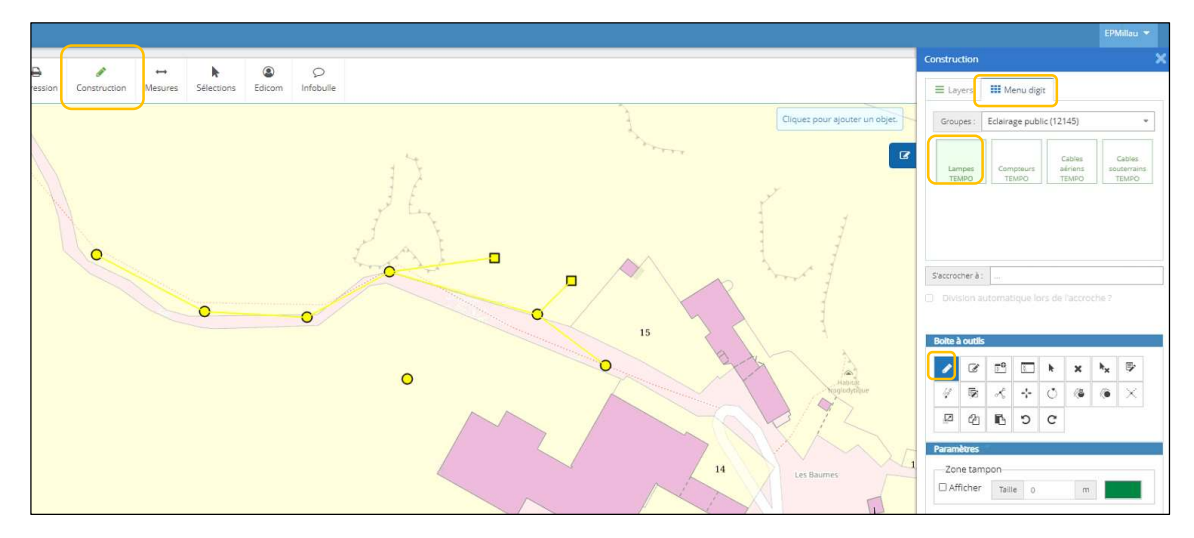

Pour dessiner un objet linéaire, sélectionnez en cliquant sur la case correspondante à l'objet linéaire que vous voulez créer. Pour rattacher correctement des objets ponctuels avec les objets linéaires, pensez à cliquer dans *S'accrocher à* et ajoutez les objets ponctuels auxquels vous souhaitez raccrocher les linéaires. Enfin dans Boite à outil, sélectionnez l'outil Construire.

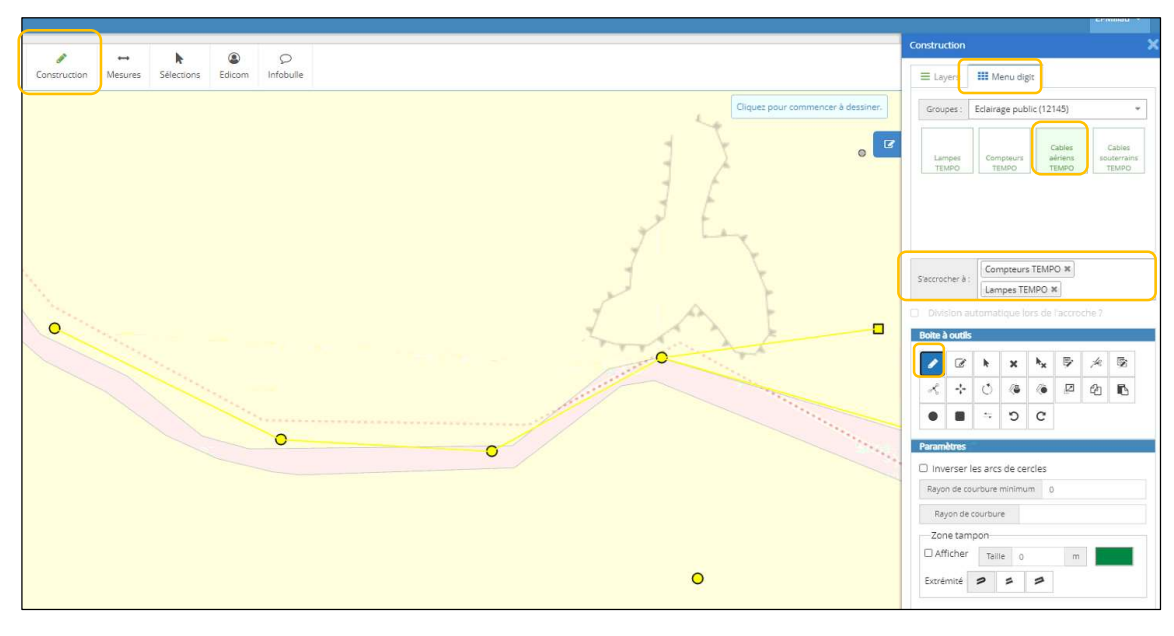

2. Modifier les critères d'un objet ou d'un ensemble d'objets

Dans la Boite à outils prendre l'outil *Modifier* les attributs. Cliquez sur l'objet à modifier pour ouvrir sa fiche. Saisissez les informations et Valider.

Astuce : Pour pouvoir modifier les fiches de tous les objets indifféremment, pensez à cocher dans Paramètres -> Sélectionner dans tous les niveaux ?

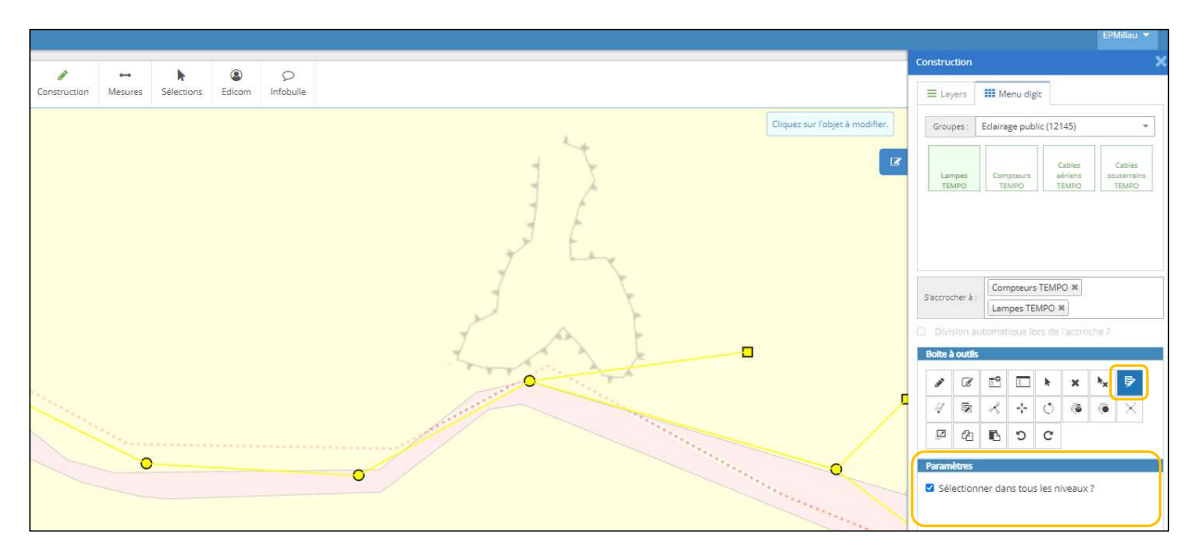

Pour modifier simultanément plusieurs objets qui auraient certains critères identiques, il faut commencer par sélectionner les objets à modifier ici Lampes TEMPO et dans Boite à outils, prendre l'outil Sélection et choisir dans Paramètres le type de sélection, ici par polygone.

Dessinez l'emprise du polygone sur la carte englobant les objets à modifier. Ensuite cliquez sur l'outil Modifier des attributs communs pour modifier simultanément les critères de tous les objets englobés dans le polygone. Renseignez les critères voulus et pensez à cocher la case placer devant le critère et Valider.

Attention : pour cette manipulation, pensez à décocher dans Paramètres -> Sélectionner dans tous les niveaux ?

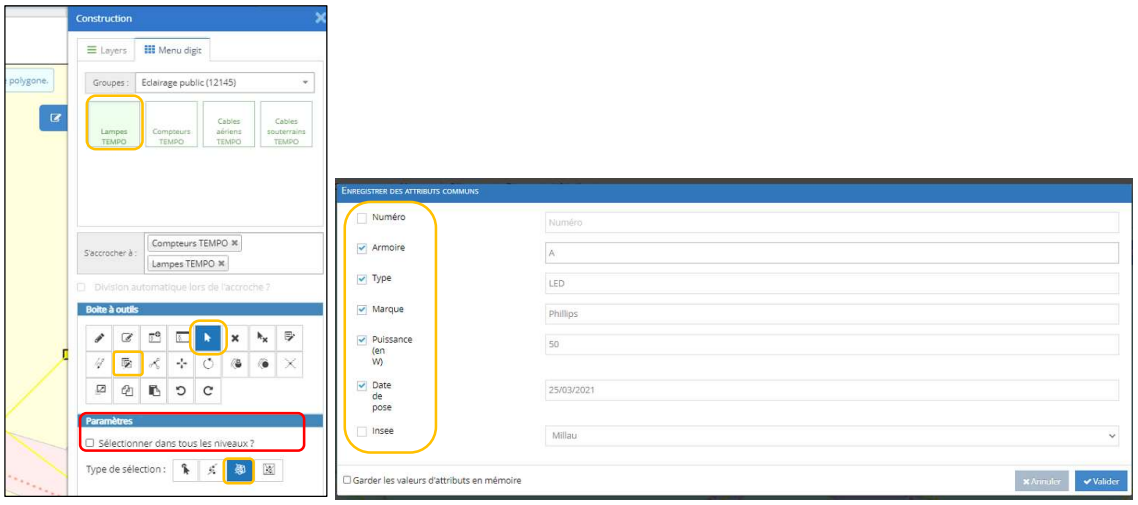

## 3. Déplacer un objet sur la carte

Dans Boite à outil sélectionner l'outil Modifier, faire un clic sur l'objet à déplacer puis re cliquer et déplacez l'objet.

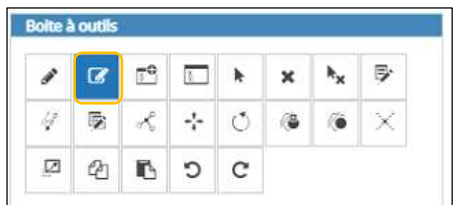

Attention : dans le cas d'objet ponctuel lié par des linéaires, il faudra une fois le ponctuel déplacé re fusionner les linéaires au point avec l'outil Fusionner des nœuds.

Pour rattacher un objet ponctuel à des objets linéaires, il faut utiliser l'outil Fusionner des nœuds. Penser à cocher Sélectionner dans tous les niveaux ? dans Paramètres.

Commencez par cliquer sur l'objet ponctuel, qui va être symbolisé par 1 point vert puis cliquez sur l'extrémité du linéaire à rattaché, symbolisé par 1 point bleu. En maintenant la touche clavier Shift vous pouvez rattacher plusieurs extrémités de linéaires à la fois. Puis cliquez sur Fusion.

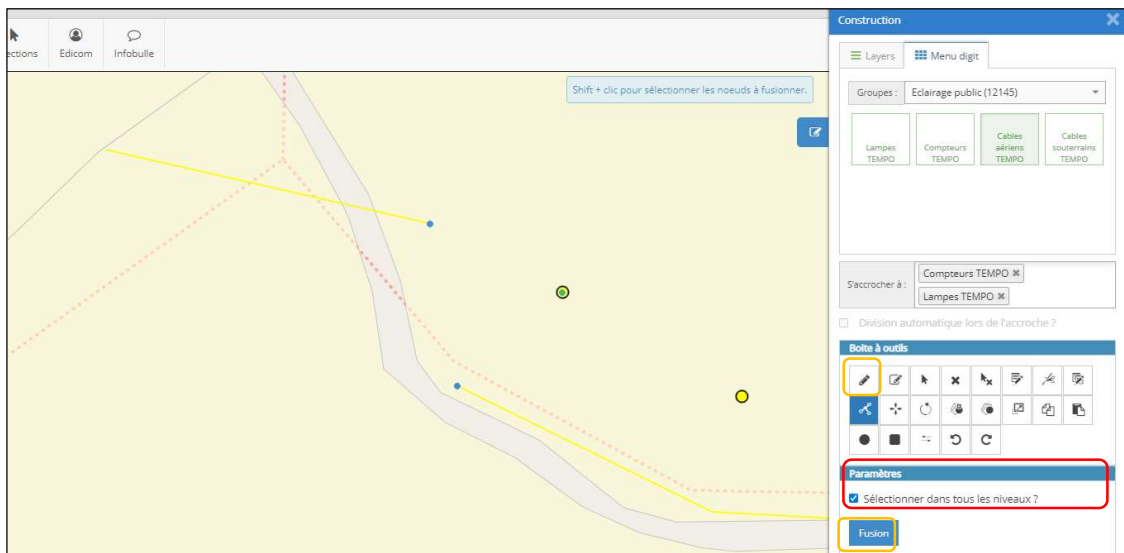

4. Suppression d'objets

Il est possible de supprimer les objets, un à un par l'outil Supprimer par clic

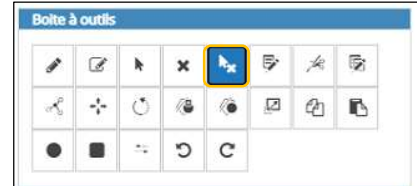

Ou un groupe d'objets, en passant par l'outil *Sélection* par polygone en pensant à cocher Sélectionner dans tous les niveaux ? Puis prendre l'outil Supprimer.

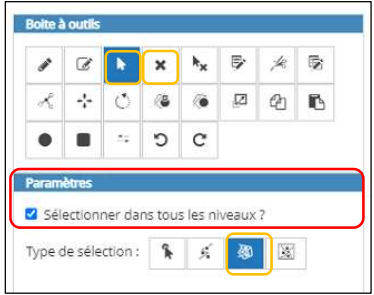

Les équipes du support SIG sont disponibles pour vous accompagner dans la réalisation de ces opérations, n'hésitez pas à nous contacter si nécessaire.